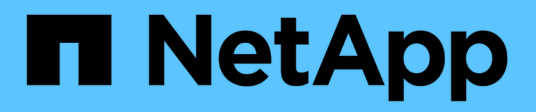

## **Gestione degli avvisi**

OnCommand Unified Manager 9.5

NetApp December 20, 2023

This PDF was generated from https://docs.netapp.com/it-it/oncommand-unified-manager-95/onlinehelp/concept-what-alerts-are.html on December 20, 2023. Always check docs.netapp.com for the latest.

# **Sommario**

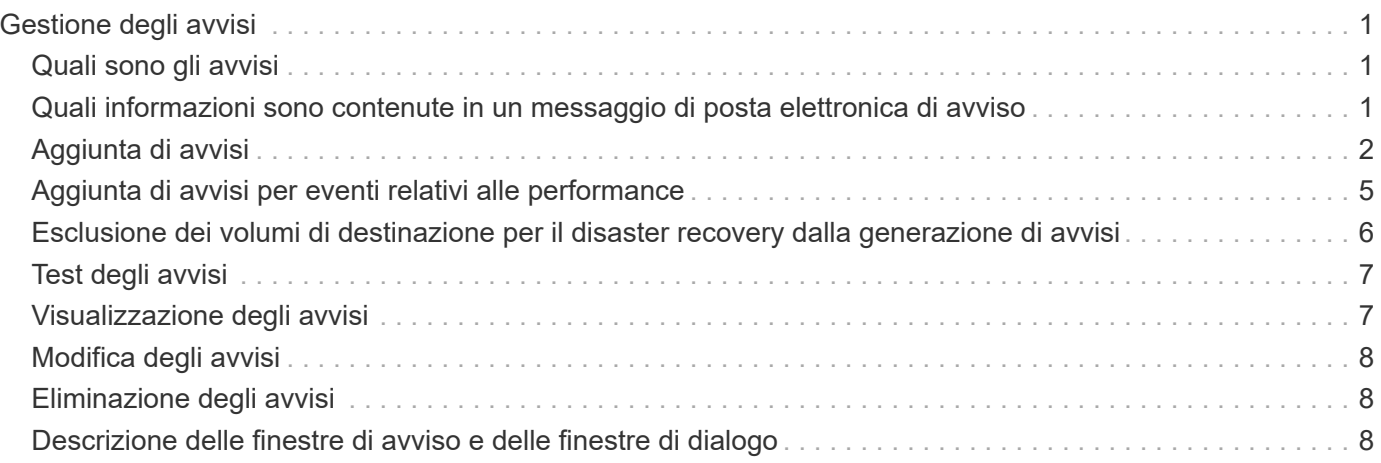

# <span id="page-2-0"></span>**Gestione degli avvisi**

È possibile configurare gli avvisi in modo che inviino automaticamente una notifica quando si verificano eventi o eventi specifici di determinati tipi di gravità. È inoltre possibile associare un avviso a uno script eseguito quando viene attivato un avviso.

## <span id="page-2-1"></span>**Quali sono gli avvisi**

Mentre gli eventi si verificano continuamente, Unified Manager genera un avviso solo quando un evento soddisfa i criteri di filtro specificati. È possibile scegliere gli eventi per i quali devono essere generati gli avvisi, ad esempio quando viene superata una soglia di spazio o un oggetto non è in linea. È inoltre possibile associare un avviso a uno script eseguito quando viene attivato un avviso.

I criteri di filtro includono la classe di oggetti, il nome o la severità dell'evento.

## <span id="page-2-2"></span>**Quali informazioni sono contenute in un messaggio di posta elettronica di avviso**

Le email di avviso di Unified Manager forniscono il tipo di evento, la severità dell'evento, il nome della policy che è stata violata per causare l'evento e una descrizione dell'evento. Il messaggio di posta elettronica fornisce inoltre un collegamento ipertestuale per ciascun evento che consente di visualizzare la pagina dei dettagli dell'evento nell'interfaccia utente.

Le email di avviso vengono inviate a tutti gli utenti che si sono abbonati per ricevere avvisi.

Se un contatore di performance o un valore di capacità presenta una grande modifica durante un periodo di raccolta, potrebbe causare l'attivazione contemporanea di un evento critico e di un avviso per la stessa policy di soglia. In questo caso, è possibile ricevere un'e-mail per l'evento di avviso e un'email per l'evento critico. In quanto Unified Manager ti consente di iscriverti separatamente per ricevere avvisi in caso di avvisi e violazioni di soglia critiche.

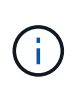

Dopo l'aggiornamento a Unified Manager 7.2 o versione successiva, i collegamenti a eventi e avvisi provenienti da e-mail inviate da versioni precedenti di Unified Manager non funzioneranno più a causa di una modifica degli URL degli eventi e degli avvisi.

Di seguito è riportato un esempio di messaggio di avviso:

From: 10.11.12.13@company.com Sent: Tuesday, May 1, 2018 7:45 PM To: sclaus@company.com; user1@company.com Subject: Alert from OnCommand Unified Manager: Thin-Provisioned Volume Space At Risk (State: New) A risk was generated by 10.11.12.13 that requires your attention. Risk - Thin-Provisioned Volume Space At Risk Impact Area - Capacity Severity - Warning State - New Source - svm\_n1:/sm\_vol\_23 Cluster Name - fas3250-39-33-37 Cluster FQDN - fas3250-39-33-37-cm.company.com Trigger Condition - The thinly provisioned capacity of the volume is 45.73% of the available space on the host aggregate. The capacity of the volume is at risk because of aggregate capacity issues. Event details: https://10.11.12.13:443/events/94 Source details: https://10.11.12.13:443/health/volumes/106 Alert details: https://10.11.12.13:443/alerting/1

## <span id="page-3-0"></span>**Aggiunta di avvisi**

È possibile configurare gli avvisi in modo che notifichino quando viene generato un determinato evento. È possibile configurare gli avvisi per una singola risorsa, per un gruppo di risorse o per eventi di un particolare tipo di severità. È possibile specificare la frequenza con cui si desidera ricevere una notifica e associare uno script all'avviso.

## **Prima di iniziare**

- Per consentire al server Unified Manager di utilizzare queste impostazioni per inviare notifiche agli utenti quando viene generato un evento, è necessario aver configurato le impostazioni di notifica, ad esempio l'indirizzo e-mail dell'utente, il server SMTP e l'host trap SNMP.
- È necessario conoscere le risorse e gli eventi per i quali si desidera attivare l'avviso, nonché i nomi utente o gli indirizzi e-mail degli utenti che si desidera notificare.
- Se si desidera eseguire uno script in base all'evento, è necessario aggiungere lo script a Unified Manager utilizzando la pagina Management/Scripts (Gestione/script).
- È necessario disporre del ruolo di amministratore dello storage o amministratore dello storage di **OnCommand**

## **A proposito di questa attività**

È possibile creare un avviso direttamente dalla pagina Dettagli evento dopo aver ricevuto un evento, oltre a creare un avviso dalla pagina Configurazione/Avvisi, come descritto di seguito.

### **Fasi**

- 1. Nel riquadro di navigazione a sinistra, fare clic su **Configurazione** > **Avvisi**.
- 2. Nella pagina **Configurazione/Avvisi**, fare clic su **Aggiungi**.
- 3. Nella finestra di dialogo **Aggiungi avviso**, fare clic su **Nome** e immettere un nome e una descrizione per l'avviso.
- 4. Fare clic su **risorse** e selezionare le risorse da includere o escludere dall'avviso.

È possibile impostare un filtro specificando una stringa di testo nel campo **Nome contiene** per selezionare un gruppo di risorse. In base alla stringa di testo specificata, l'elenco delle risorse disponibili visualizza solo le risorse corrispondenti alla regola di filtro. La stringa di testo specificata fa distinzione tra maiuscole e minuscole.

Se una risorsa è conforme alle regole di inclusione ed esclusione specificate, la regola di esclusione ha la precedenza sulla regola di inclusione e l'avviso non viene generato per gli eventi correlati alla risorsa esclusa.

5. Fare clic su **Eventi** e selezionare gli eventi in base al nome dell'evento o al tipo di severità per cui si desidera attivare un avviso.

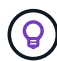

Per selezionare più eventi, premere il tasto Ctrl mentre si effettuano le selezioni.

6. Fare clic su **azioni**, selezionare gli utenti che si desidera notificare, scegliere la frequenza di notifica, scegliere se inviare una trap SNMP al ricevitore della trap e assegnare uno script da eseguire quando viene generato un avviso.

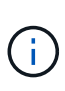

Se si modifica l'indirizzo di posta elettronica specificato per l'utente e si riapre l'avviso per la modifica, il campo Nome appare vuoto perché l'indirizzo di posta elettronica modificato non è più associato all'utente precedentemente selezionato. Inoltre, se l'indirizzo e-mail dell'utente selezionato è stato modificato dalla pagina Management/Users (Gestione/utenti), l'indirizzo e-mail modificato non viene aggiornato per l'utente selezionato.

È inoltre possibile scegliere di inviare una notifica agli utenti tramite trap SNMP.

7. Fare clic su **Save** (Salva).

### **Esempio di aggiunta di un avviso**

Questo esempio mostra come creare un avviso che soddisfi i seguenti requisiti:

- Nome avviso: HealthTest
- Risorse: Include tutti i volumi il cui nome contiene "abc" ed esclude tutti i volumi il cui nome contiene "xyz"
- Eventi: Include tutti gli eventi sanitari critici
- Azioni: Include "[sample@domain.com"](mailto:sample@domain.com), uno script "Test" e l'utente deve ricevere una notifica ogni 15 minuti

Nella finestra di dialogo Aggiungi avviso, attenersi alla seguente procedura:

- 1. Fare clic su **Nome** e digitare HealthTest Nel campo **Nome avviso**.
- 2. Fare clic su **Resources** (risorse) e nella scheda include (Includi) selezionare **Volumes** (volumi) dall'elenco a discesa.
	- a. Invio abc Nel campo **Nome contiene** per visualizzare i volumi il cui nome contiene "abc".
	- b. Selezionare **[All Volumes whose name contains 'abc']** dall'area risorse disponibili e spostarla nell'area risorse selezionate.
	- c. Fare clic su **Escludi** e digitare xyz Nel campo **Nome contiene**, quindi fare clic su **Aggiungi**.
- 3. Fare clic su **Eventi** e selezionare **critico** dal campo gravità evento.
- 4. Selezionare **All Critical Events** (tutti gli eventi critici) dall'area Matching Events (Eventi corrispondenti) e spostarla nell'area Selected Events (Eventi selezionati).
- 5. Fare clic su **azioni** e digitare sample@domain.com Nel campo Alert these users (Avvisa questi utenti).
- 6. Selezionare **promemoria ogni 15 minuti** per avvisare l'utente ogni 15 minuti.

È possibile configurare un avviso per inviare ripetutamente notifiche ai destinatari per un periodo di tempo specificato. È necessario determinare l'ora in cui la notifica dell'evento è attiva per l'avviso.

- 7. Nel menu Seleziona script da eseguire, selezionare **Test** script .
- 8. Fare clic su **Save** (Salva).

### **Linee guida per l'aggiunta di avvisi**

È possibile aggiungere avvisi in base a una risorsa, ad esempio un cluster, un nodo, un aggregato o un volume, nonché eventi di un particolare tipo di severità. Come procedura consigliata, è possibile aggiungere un avviso per qualsiasi oggetto critico dopo aver aggiunto il cluster a cui appartiene l'oggetto.

È possibile utilizzare le seguenti linee guida e considerazioni per creare avvisi per gestire i sistemi in modo efficace:

• Descrizione dell'avviso

È necessario fornire una descrizione per l'avviso, in modo che possa essere utile per tenere traccia degli avvisi in modo efficace.

• Risorse

È necessario decidere quale risorsa fisica o logica richiede un avviso. È possibile includere ed escludere le risorse, in base alle esigenze. Ad esempio, se si desidera monitorare attentamente gli aggregati configurando un avviso, è necessario selezionare gli aggregati richiesti dall'elenco delle risorse.

• Severità dell'evento

È necessario decidere se un evento con un tipo di severità specificato (critico, errore, Avviso) deve attivare l'avviso e, in caso affermativo, quale tipo di severità.

• Nome dell'evento

Se si aggiunge un avviso in base al tipo di evento generato, è necessario decidere quali eventi richiedono un avviso

• Azioni

È necessario fornire i nomi utente e gli indirizzi e-mail degli utenti che ricevono la notifica. È inoltre possibile specificare un trap SNMP come modalità di notifica. È possibile associare gli script a un avviso in modo che vengano eseguiti quando viene generato un avviso.

• Frequenza delle notifiche

È possibile configurare un avviso per inviare ripetutamente una notifica ai destinatari per un periodo di tempo specificato. È necessario determinare l'ora in cui la notifica dell'evento è attiva per l'avviso. Se si desidera che la notifica dell'evento venga ripetuta fino alla conferma dell'evento, è necessario determinare la frequenza con cui si desidera che la notifica venga ripetuta.

• Esegui script

È possibile associare lo script a un avviso. Lo script viene eseguito quando viene generato l'avviso.

## <span id="page-6-0"></span>**Aggiunta di avvisi per eventi relativi alle performance**

È possibile configurare gli avvisi per singoli eventi relativi alle performance esattamente come qualsiasi altro evento ricevuto da Unified Manager. Inoltre, se si desidera trattare tutti gli eventi relativi alle performance allo stesso modo e inviare un'e-mail alla stessa persona, è possibile creare un singolo avviso per notificare l'attivazione di eventi critici o di avviso relativi alle performance.

## **Prima di iniziare**

È necessario disporre del ruolo di amministratore dello storage o amministratore dello storage di OnCommand.

## **A proposito di questa attività**

L'esempio seguente mostra come creare un evento per tutti gli eventi critici di latenza, IOPS e Mbps. È possibile utilizzare questa stessa metodologia per selezionare gli eventi da tutti i contatori delle prestazioni e per tutti gli eventi di avviso.

## **Fasi**

- 1. Nel riquadro di navigazione a sinistra, fare clic su **Configurazione** > **Avvisi**.
- 2. Nella pagina **Configurazione/Avvisi**, fare clic su **Aggiungi**.
- 3. Nella finestra di dialogo **Aggiungi avviso**, fare clic su **Nome** e immettere un nome e una descrizione per l'avviso.
- 4. Non selezionare alcuna risorsa nella pagina **risorse**.

Poiché non sono selezionate risorse, l'avviso viene applicato a tutti i cluster, aggregati, volumi e così via, per i quali vengono ricevuti questi eventi.

- 5. Fare clic su **Eventi** ed eseguire le seguenti operazioni:
	- a. Nell'elenco gravità evento, selezionare **critico**.
	- b. Nel campo Nome evento contiene, immettere latency quindi fare clic sulla freccia per selezionare

tutti gli eventi corrispondenti.

- c. Nel campo Nome evento contiene, immettere iops quindi fare clic sulla freccia per selezionare tutti gli eventi corrispondenti.
- d. Nel campo Nome evento contiene, immettere mbps quindi fare clic sulla freccia per selezionare tutti gli eventi corrispondenti.
- 6. Fare clic su **azioni**, quindi selezionare il nome dell'utente che riceverà l'e-mail di avviso nel campo **Avvisa questi utenti**.
- 7. Configurare le altre opzioni di questa pagina per l'emissione di tap SNMP e l'esecuzione di uno script.
- 8. Fare clic su **Save** (Salva).

## <span id="page-7-0"></span>**Esclusione dei volumi di destinazione per il disaster recovery dalla generazione di avvisi**

Quando si configurano gli avvisi di volume, è possibile specificare una stringa nella finestra di dialogo Avviso che identifica un volume o un gruppo di volumi. Tuttavia, se è stato configurato il disaster recovery per le SVM, i volumi di origine e di destinazione hanno lo stesso nome, in modo da ricevere avvisi per entrambi i volumi.

## **Prima di iniziare**

È necessario disporre del ruolo di amministratore dello storage o amministratore dello storage di OnCommand.

## **A proposito di questa attività**

È possibile disattivare gli avvisi per i volumi di destinazione del disaster recovery escludendo i volumi che hanno il nome della SVM di destinazione. Ciò è possibile perché l'identificatore degli eventi del volume contiene sia il nome SVM che il nome del volume nel formato "<svm\_name>:/<volume\_name>".

L'esempio seguente mostra come creare avvisi per il volume "vol1" sulla SVM principale"`vs1`", ma esclude che l'avviso venga generato su un volume con lo stesso nome su SVM"`vs1-dr`".

Nella finestra di dialogo Aggiungi avviso, attenersi alla seguente procedura:

## **Fasi**

- 1. Fare clic su **Nome** e immettere un nome e una descrizione per l'avviso.
- 2. Fare clic su **risorse**, quindi selezionare la scheda **Includi**.
	- a. Selezionare **Volume** dall'elenco a discesa, quindi premere Invio vol1 Nel campo **Nome contiene** per visualizzare i volumi il cui nome contiene "vol1".
	- b. Selezionare **[All Volumes whose name contains 'vol1']** Dall'area **risorse disponibili** e spostarla nell'area **risorse selezionate**.
- 3. Selezionare la scheda **Escludi**, quindi **Volume** e premere Invio vs1-dr Nel campo **Nome contiene**, quindi fare clic su **Aggiungi**.

Ciò esclude la generazione dell'avviso per il volume "vol1" su SVM"`vs1-dr`".

4. Fare clic su **Eventi** e selezionare l'evento o gli eventi che si desidera applicare al volume o ai volumi.

- 5. Fare clic su **azioni**, quindi selezionare il nome dell'utente che riceverà l'e-mail di avviso nel campo **Avvisa questi utenti**.
- 6. Configurare le altre opzioni di questa pagina per l'emissione di trap SNMP e l'esecuzione di uno script, quindi fare clic su **Salva**.

## <span id="page-8-0"></span>**Test degli avvisi**

È possibile verificare che un avviso sia stato configurato correttamente. Quando viene attivato un evento, viene generato un avviso e inviato un messaggio di posta elettronica ai destinatari configurati. È possibile verificare se la notifica viene inviata e se lo script viene eseguito utilizzando l'avviso di test.

## **Prima di iniziare**

• È necessario aver configurato le impostazioni di notifica, ad esempio l'indirizzo e-mail dei destinatari, il server SMTP e il trap SNMP.

Il server Unified Manager può utilizzare queste impostazioni per inviare notifiche agli utenti quando viene generato un evento.

- È necessario aver assegnato uno script e configurato lo script per l'esecuzione quando viene generato l'avviso.
- È necessario disporre del ruolo di amministratore di OnCommand.

### **Fasi**

- 1. Nel riquadro di navigazione a sinistra, fare clic su **Configurazione** > **Avvisi**.
- 2. Nella pagina **Configurazione/Avvisi**, selezionare l'avviso che si desidera sottoporre a test, quindi fare clic su **Test**.

Viene inviato un messaggio e-mail di avviso di test agli indirizzi e-mail specificati durante la creazione dell'avviso.

## <span id="page-8-1"></span>**Visualizzazione degli avvisi**

È possibile visualizzare l'elenco degli avvisi creati per diversi eventi dalla pagina Configurazione/Avvisi. È inoltre possibile visualizzare le proprietà degli avvisi, ad esempio la descrizione, il metodo e la frequenza di notifica, gli eventi che attivano l'avviso, i destinatari degli avvisi e le risorse interessate, ad esempio cluster, aggregati e volumi.

## **Prima di iniziare**

È necessario disporre del ruolo di operatore, amministratore OnCommand o amministratore dello storage.

## **Fasi**

1. Nel riquadro di navigazione a sinistra, fare clic su **Configurazione** > **Avvisi**.

L'elenco degli avvisi viene visualizzato nella pagina Configurazione/Avvisi.

## <span id="page-9-0"></span>**Modifica degli avvisi**

È possibile modificare le proprietà degli avvisi, ad esempio la risorsa a cui è associato l'avviso, gli eventi, i destinatari, le opzioni di notifica, la frequenza di notifica, e script associati.

## **Prima di iniziare**

È necessario disporre del ruolo di amministratore di OnCommand.

### **Fasi**

- 1. Nel riquadro di navigazione a sinistra, fare clic su **Configurazione** > **Avvisi**.
- 2. Nella pagina **Configurazione/Avvisi**, selezionare l'avviso che si desidera modificare e fare clic su **Modifica**.
- 3. Nella finestra di dialogo **Edit Alert** (Modifica avviso), modificare le sezioni relative a nome, risorse, eventi e azioni, secondo necessità.

È possibile modificare o rimuovere lo script associato all'avviso.

4. Fare clic su **Save** (Salva).

## <span id="page-9-1"></span>**Eliminazione degli avvisi**

È possibile eliminare un avviso quando non è più necessario. Ad esempio, è possibile eliminare un avviso creato per una determinata risorsa quando tale risorsa non viene più monitorata da Unified Manager.

## **Prima di iniziare**

È necessario disporre del ruolo di amministratore di OnCommand.

## **Fasi**

- 1. Nel riquadro di navigazione a sinistra, fare clic su **Configurazione** > **Avvisi**.
- 2. Nella pagina **Configurazione/Avvisi**, selezionare gli avvisi che si desidera eliminare e fare clic su **Elimina**.
- 3. Fare clic su **Sì** per confermare la richiesta di eliminazione.

## <span id="page-9-2"></span>**Descrizione delle finestre di avviso e delle finestre di dialogo**

È necessario configurare gli avvisi in modo che ricevano le notifiche relative agli eventi utilizzando la finestra di dialogo Aggiungi avviso. È inoltre possibile visualizzare l'elenco degli avvisi dalla pagina Configurazione/Avvisi.

## **Pagina Configuration/Alerting (Configurazione/Avvisi)**

La pagina Configurazione/Avvisi visualizza un elenco di avvisi e fornisce informazioni sul nome, lo stato, il metodo di notifica e la frequenza di notifica degli avvisi. Da questa pagina è inoltre possibile aggiungere, modificare, rimuovere, attivare o disattivare gli avvisi.

È necessario disporre del ruolo di amministratore dello storage o amministratore dello storage di OnCommand.

#### **Pulsanti di comando**

#### • **Aggiungi**

Visualizza la finestra di dialogo Aggiungi avviso, che consente di aggiungere nuovi avvisi.

#### • **Modifica**

Visualizza la finestra di dialogo Modifica avviso, che consente di modificare gli avvisi selezionati.

#### • **Elimina**

Elimina gli avvisi selezionati.

• **Enable** (attiva)

Consente agli avvisi selezionati di inviare notifiche.

• **Disattiva**

Disattiva gli avvisi selezionati quando si desidera interrompere temporaneamente l'invio delle notifiche.

• **Test**

Verifica gli avvisi selezionati per verificarne la configurazione dopo l'aggiunta o la modifica.

#### **Vista elenco**

La vista elenco visualizza, in formato tabulare, le informazioni sugli avvisi creati. È possibile utilizzare i filtri di colonna per personalizzare i dati visualizzati. È inoltre possibile selezionare un avviso per visualizzare ulteriori informazioni nell'area dei dettagli.

• **Stato**

Specifica se un avviso è attivato  $(\bullet)$  o disattivato  $(\bullet)$ .

• **Avviso**

Visualizza il nome dell'avviso.

• **Descrizione**

Visualizza una descrizione dell'avviso.

• **Metodo di notifica**

Visualizza il metodo di notifica selezionato per l'avviso. È possibile inviare notifiche agli utenti tramite messaggi e-mail o trap SNMP.

#### • **Frequenza di notifica**

Specifica la frequenza (in minuti) con cui il server di gestione continua a inviare notifiche fino a quando l'evento non viene riconosciuto, risolto o spostato nello stato obsoleto.

#### **Area dei dettagli**

L'area dei dettagli fornisce ulteriori informazioni sull'avviso selezionato.

#### • **Nome avviso**

Visualizza il nome dell'avviso.

#### • **Descrizione avviso**

Visualizza una descrizione dell'avviso.

#### • **Eventi**

Visualizza gli eventi per i quali si desidera attivare l'avviso.

#### • **Risorse**

Visualizza le risorse per le quali si desidera attivare l'avviso.

• **Include**

Visualizza il gruppo di risorse per cui si desidera attivare l'avviso.

• **Esclusi**

Visualizza il gruppo di risorse per cui non si desidera attivare l'avviso.

#### • **Metodo di notifica**

Visualizza il metodo di notifica per l'avviso.

#### • **Frequenza di notifica**

Visualizza la frequenza con cui il server di gestione continua a inviare notifiche di avviso fino a quando l'evento non viene riconosciuto, risolto o spostato nello stato obsoleto.

#### • **Nome script**

Visualizza il nome dello script associato all'avviso selezionato. Questo script viene eseguito quando viene generato un avviso.

#### • **Destinatari email**

Visualizza gli indirizzi e-mail degli utenti che ricevono la notifica di avviso.

## **Finestra di dialogo Add Alert (Aggiungi avviso)**

È possibile creare avvisi per notificare quando viene generato un determinato evento, in modo da poter risolvere il problema rapidamente e ridurre al minimo l'impatto sull'ambiente. È possibile creare avvisi per una singola risorsa o un set di risorse e per eventi di un particolare tipo di severità. È inoltre possibile specificare il metodo di notifica e la frequenza degli avvisi.

È necessario disporre del ruolo di amministratore dello storage o amministratore dello storage di OnCommand.

#### **Nome**

Questa area consente di specificare un nome e una descrizione per l'avviso:

#### • **Nome avviso**

Consente di specificare un nome di avviso.

#### • **Descrizione avviso**

Consente di specificare una descrizione per l'avviso.

#### **Risorse**

Quest'area consente di selezionare una singola risorsa o di raggruppare le risorse in base a una regola dinamica per la quale si desidera attivare l'avviso. Una *regola dinamica* è l'insieme di risorse filtrate in base alla stringa di testo specificata. È possibile cercare le risorse selezionando un tipo di risorsa dall'elenco a discesa oppure specificare il nome esatto della risorsa per visualizzare una risorsa specifica.

Se si crea un avviso da una qualsiasi delle pagine dei dettagli dell'oggetto di storage, l'oggetto di storage viene automaticamente incluso nell'avviso.

#### • **Include**

Consente di includere le risorse per le quali si desidera attivare gli avvisi. È possibile specificare una stringa di testo per raggruppare le risorse che corrispondono alla stringa e selezionare questo gruppo da includere nell'avviso. Ad esempio, è possibile raggruppare tutti i volumi il cui nome contiene la stringa "abc".

#### • **Escludi**

Consente di escludere le risorse per le quali non si desidera attivare avvisi. Ad esempio, è possibile escludere tutti i volumi il cui nome contiene la stringa "xyz".

La scheda Escludi viene visualizzata solo quando si selezionano tutte le risorse di un particolare tipo di risorsa: Ad esempio, [All Volumes] oppure [All Volumes whose name contains '*xyz*'].

Se una risorsa è conforme alle regole di inclusione ed esclusione specificate, la regola di esclusione ha la precedenza sulla regola di inclusione e l'avviso non viene generato per l'evento.

#### **Eventi**

Quest'area consente di selezionare gli eventi per i quali si desidera creare gli avvisi. È possibile creare avvisi

per gli eventi in base a una determinata severità o a una serie di eventi.

Per selezionare più eventi, tenere premuto il tasto Ctrl mentre si effettuano le selezioni.

#### • **Severità evento**

Consente di selezionare gli eventi in base al tipo di severità, che può essere critico, errore o Avviso.

#### • **Il nome dell'evento contiene**

Consente di selezionare eventi il cui nome contiene caratteri specifici.

#### **Azioni**

Questa area consente di specificare gli utenti che si desidera notificare quando viene attivato un avviso. È inoltre possibile specificare il metodo di notifica e la frequenza di notifica.

#### • **Avvisa questi utenti**

Consente di specificare l'indirizzo e-mail o il nome utente dell'utente per ricevere le notifiche.

Se si modifica l'indirizzo di posta elettronica specificato per l'utente e si riapre l'avviso per la modifica, il campo Nome appare vuoto perché l'indirizzo di posta elettronica modificato non è più associato all'utente precedentemente selezionato. Inoltre, se l'indirizzo e-mail dell'utente selezionato è stato modificato dalla pagina Management/Users (Gestione/utenti), l'indirizzo e-mail modificato non viene aggiornato per l'utente selezionato.

#### • **Frequenza di notifica**

Consente di specificare la frequenza con cui il server di gestione invia le notifiche fino a quando l'evento non viene riconosciuto, risolto o spostato nello stato obsoleto.

È possibile scegliere i seguenti metodi di notifica:

- Notifica solo una volta
- Notifica a una frequenza specificata
- Notifica a una frequenza specificata entro l'intervallo di tempo specificato

#### • **Problema trap SNMP**

La selezione di questa casella consente di specificare se inviare trap SNMP all'host SNMP configurato a livello globale.

#### • **Esegui script**

Consente di aggiungere lo script personalizzato all'avviso. Questo script viene eseguito quando viene generato un avviso.

#### **Pulsanti di comando**

#### • **Salva**

Crea un avviso e chiude la finestra di dialogo.

#### • **Annulla**

Elimina le modifiche e chiude la finestra di dialogo.

### **Finestra di dialogo Edit Alert (Modifica avviso)**

È possibile modificare le proprietà degli avvisi, ad esempio la risorsa a cui è associato l'avviso, gli eventi, gli script e le opzioni di notifica.

#### **Nome**

Quest'area consente di modificare il nome e la descrizione dell'avviso.

#### • **Nome avviso**

Consente di modificare il nome dell'avviso.

#### • **Descrizione avviso**

Consente di specificare una descrizione per l'avviso.

#### • **Stato avviso**

Consente di attivare o disattivare l'avviso.

#### **Risorse**

Quest'area consente di selezionare una singola risorsa o di raggruppare le risorse in base a una regola dinamica per la quale si desidera attivare l'avviso. È possibile cercare le risorse selezionando un tipo di risorsa dall'elenco a discesa oppure specificare il nome esatto della risorsa per visualizzare una risorsa specifica.

#### • **Include**

Consente di includere le risorse per le quali si desidera attivare gli avvisi. È possibile specificare una stringa di testo per raggruppare le risorse che corrispondono alla stringa e selezionare questo gruppo da includere nell'avviso. Ad esempio, è possibile raggruppare tutti i volumi il cui nome contiene la stringa "vol0".

#### • **Escludi**

Consente di escludere le risorse per le quali non si desidera attivare avvisi. Ad esempio, è possibile escludere tutti i volumi il cui nome contiene la stringa "xyz".

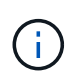

La scheda Escludi viene visualizzata solo quando si selezionano tutte le risorse di un particolare tipo di risorsa, ad esempio [All Volumes] oppure [All Volumes whose name contains '*xyz*'].

#### **Eventi**

Quest'area consente di selezionare gli eventi per i quali si desidera attivare gli avvisi. È possibile attivare un avviso per gli eventi in base a una determinata severità o a una serie di eventi.

#### • **Severità evento**

Consente di selezionare gli eventi in base al tipo di severità, che può essere critico, errore o Avviso.

#### • **Il nome dell'evento contiene**

Consente di selezionare gli eventi il cui nome contiene i caratteri specificati.

#### **Azioni**

Questa area consente di specificare il metodo di notifica e la frequenza di notifica.

#### • **Avvisa questi utenti**

Consente di modificare l'indirizzo e-mail o il nome utente oppure di specificare un nuovo indirizzo e-mail o nome utente per ricevere le notifiche.

#### • **Frequenza di notifica**

Consente di modificare la frequenza con cui il server di gestione invia le notifiche fino a quando l'evento non viene riconosciuto, risolto o spostato nello stato obsoleto.

È possibile scegliere i seguenti metodi di notifica:

- Notifica solo una volta
- Notifica a una frequenza specificata
- Notifica a una frequenza specificata entro l'intervallo di tempo specificato
- **Problema trap SNMP**

Consente di specificare se inviare trap SNMP all'host SNMP configurato a livello globale.

#### • **Esegui script**

Consente di associare uno script all'avviso. Questo script viene eseguito quando viene generato un avviso.

#### **Pulsanti di comando**

#### • **Salva**

Salva le modifiche e chiude la finestra di dialogo.

#### • **Annulla**

Elimina le modifiche e chiude la finestra di dialogo.

#### **Informazioni sul copyright**

Copyright © 2023 NetApp, Inc. Tutti i diritti riservati. Stampato negli Stati Uniti d'America. Nessuna porzione di questo documento soggetta a copyright può essere riprodotta in qualsiasi formato o mezzo (grafico, elettronico o meccanico, inclusi fotocopie, registrazione, nastri o storage in un sistema elettronico) senza previo consenso scritto da parte del detentore del copyright.

Il software derivato dal materiale sottoposto a copyright di NetApp è soggetto alla seguente licenza e dichiarazione di non responsabilità:

IL PRESENTE SOFTWARE VIENE FORNITO DA NETAPP "COSÌ COM'È" E SENZA QUALSIVOGLIA TIPO DI GARANZIA IMPLICITA O ESPRESSA FRA CUI, A TITOLO ESEMPLIFICATIVO E NON ESAUSTIVO, GARANZIE IMPLICITE DI COMMERCIABILITÀ E IDONEITÀ PER UNO SCOPO SPECIFICO, CHE VENGONO DECLINATE DAL PRESENTE DOCUMENTO. NETAPP NON VERRÀ CONSIDERATA RESPONSABILE IN ALCUN CASO PER QUALSIVOGLIA DANNO DIRETTO, INDIRETTO, ACCIDENTALE, SPECIALE, ESEMPLARE E CONSEQUENZIALE (COMPRESI, A TITOLO ESEMPLIFICATIVO E NON ESAUSTIVO, PROCUREMENT O SOSTITUZIONE DI MERCI O SERVIZI, IMPOSSIBILITÀ DI UTILIZZO O PERDITA DI DATI O PROFITTI OPPURE INTERRUZIONE DELL'ATTIVITÀ AZIENDALE) CAUSATO IN QUALSIVOGLIA MODO O IN RELAZIONE A QUALUNQUE TEORIA DI RESPONSABILITÀ, SIA ESSA CONTRATTUALE, RIGOROSA O DOVUTA A INSOLVENZA (COMPRESA LA NEGLIGENZA O ALTRO) INSORTA IN QUALSIASI MODO ATTRAVERSO L'UTILIZZO DEL PRESENTE SOFTWARE ANCHE IN PRESENZA DI UN PREAVVISO CIRCA L'EVENTUALITÀ DI QUESTO TIPO DI DANNI.

NetApp si riserva il diritto di modificare in qualsiasi momento qualunque prodotto descritto nel presente documento senza fornire alcun preavviso. NetApp non si assume alcuna responsabilità circa l'utilizzo dei prodotti o materiali descritti nel presente documento, con l'eccezione di quanto concordato espressamente e per iscritto da NetApp. L'utilizzo o l'acquisto del presente prodotto non comporta il rilascio di una licenza nell'ambito di un qualche diritto di brevetto, marchio commerciale o altro diritto di proprietà intellettuale di NetApp.

Il prodotto descritto in questa guida può essere protetto da uno o più brevetti degli Stati Uniti, esteri o in attesa di approvazione.

LEGENDA PER I DIRITTI SOTTOPOSTI A LIMITAZIONE: l'utilizzo, la duplicazione o la divulgazione da parte degli enti governativi sono soggetti alle limitazioni indicate nel sottoparagrafo (b)(3) della clausola Rights in Technical Data and Computer Software del DFARS 252.227-7013 (FEB 2014) e FAR 52.227-19 (DIC 2007).

I dati contenuti nel presente documento riguardano un articolo commerciale (secondo la definizione data in FAR 2.101) e sono di proprietà di NetApp, Inc. Tutti i dati tecnici e il software NetApp forniti secondo i termini del presente Contratto sono articoli aventi natura commerciale, sviluppati con finanziamenti esclusivamente privati. Il governo statunitense ha una licenza irrevocabile limitata, non esclusiva, non trasferibile, non cedibile, mondiale, per l'utilizzo dei Dati esclusivamente in connessione con e a supporto di un contratto governativo statunitense in base al quale i Dati sono distribuiti. Con la sola esclusione di quanto indicato nel presente documento, i Dati non possono essere utilizzati, divulgati, riprodotti, modificati, visualizzati o mostrati senza la previa approvazione scritta di NetApp, Inc. I diritti di licenza del governo degli Stati Uniti per il Dipartimento della Difesa sono limitati ai diritti identificati nella clausola DFARS 252.227-7015(b) (FEB 2014).

#### **Informazioni sul marchio commerciale**

NETAPP, il logo NETAPP e i marchi elencati alla pagina<http://www.netapp.com/TM> sono marchi di NetApp, Inc. Gli altri nomi di aziende e prodotti potrebbero essere marchi dei rispettivi proprietari.